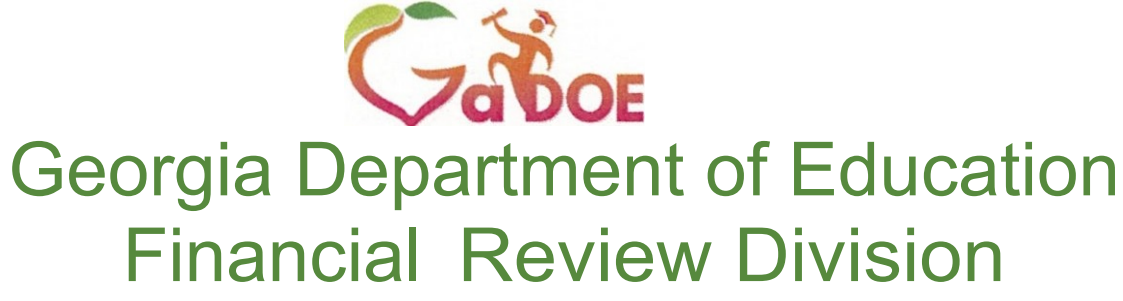

**Assisting Georgia schools with reporting and management of financial resources.**

# LOCAL UNITS OF ADMINISTRATION (LUA) **CHART OF ACCOUNTS USER GUIDE**

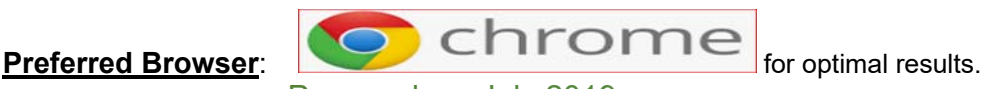

Prepared: July 2019

#### **Contents**

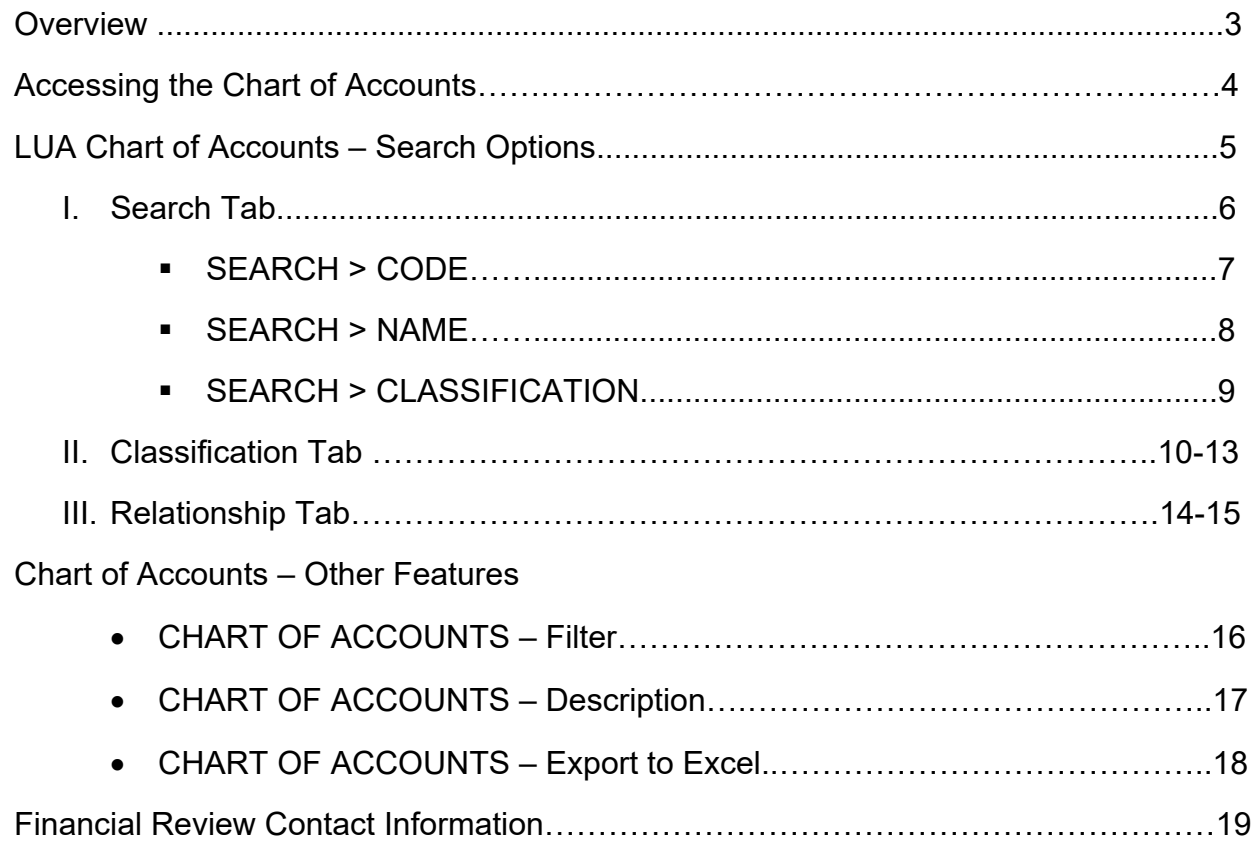

#### **OVERVIEW**

The Chart of Accounts is designed to provide Local Units of Administration (LUAs) with a comprehensive account structure for internal financial requirements, as well as external transmissions to the Georgia Department of Education and other agencies. In addition, the Chart of Accounts provides uniform financial reporting for school districts, charter schools and Regional Education Service Agencies (RESAs) to be used in planning, analyzing, comparing, and reporting the financial activities.

LUAs are required to utilize the Chart of Accounts for financial reporting per O.C.G.A. §20-2- 320, and State Board Rule 160-5-2-.21.

The account code structure provided in the **Chart of Accounts** follows the "*Financial Accounting for Local and State School Systems"* as prepared by the National Center for Education Statistics, approved by the United States Department of Education.

The Chart of Accounts platform on the Georgia Department of Education's website allows LUAs to search and view the account code structures, receive code definitions, and view allowable code relationships. This **Chart of Accounts Users Guide** is intended to assist with the navigation of the new platform.

#### **ACCESSING THE CHART OF ACCOUNTS**

The Chart of Accounts can be accessed through the *Georgia Department of Education > Financial Review* website. Below is the link, and the Financial Review Division's webpage displaying the LUA Chart of Accounts.

https://www.gadoe.org/Finance‐and‐Business‐Operations/Financial‐Review/Pages/default.aspx

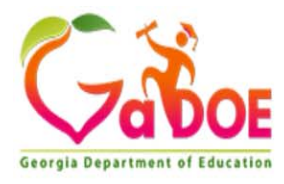

**Richard V** 

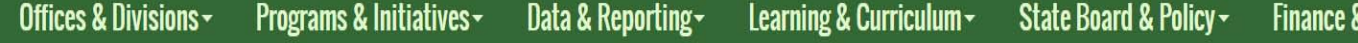

Finance and Business Operations - Financial Review

**Financial Review** 

#### **Financial Management of Georgia LUAS Manual**

**Preparing Basic Financial Statements** 

School System Financial Information

# **Financial Review**

The Financial Review division was established for the purpose of reviewing financial records and accounting of local governing school boards and assisting local units of administration in training personnel in financial and budgetary accounting.

Financial Review is responsible for issuing and updating the chart of accounts utilized by local units of administration (LUAs) in reporting budget and financial data to the Georgia Department of Education.

# **Budget and Financial Data Reporting**

#### **LUA Chart of Accounts**

- FY 2019 Changes to LUA Chart of Accounts 6.30.18 FINAL.pdf
- FY 2020 Changes to LUA Chart of Accounts 3.1.19.pdf
- Financial Management for Georgia LUAS Manual
- School System Financial Reports
- · School System Revenues/Expenditures
- Year End Closing Checklist FY 2019.pdf
- Tips for Monthly Closing (Checklist).pdf

Chart of Accounts User Guide Prepared by: Financial Review Division, GADOE

#### **LUA CHART OF ACCOUNTS – Search Options**

Once '**LUA Chart of Accounts**' is selected from the webpage, the diagram below displays the three tabs that can be used for searches. *(The screenshot below shows the 'Search' tab screen which is the default screen).*

- **I. Search**
- **II. Classification**
- **III. Relationship**

This user guide provides screenshot examples of searches for each of the tabs.

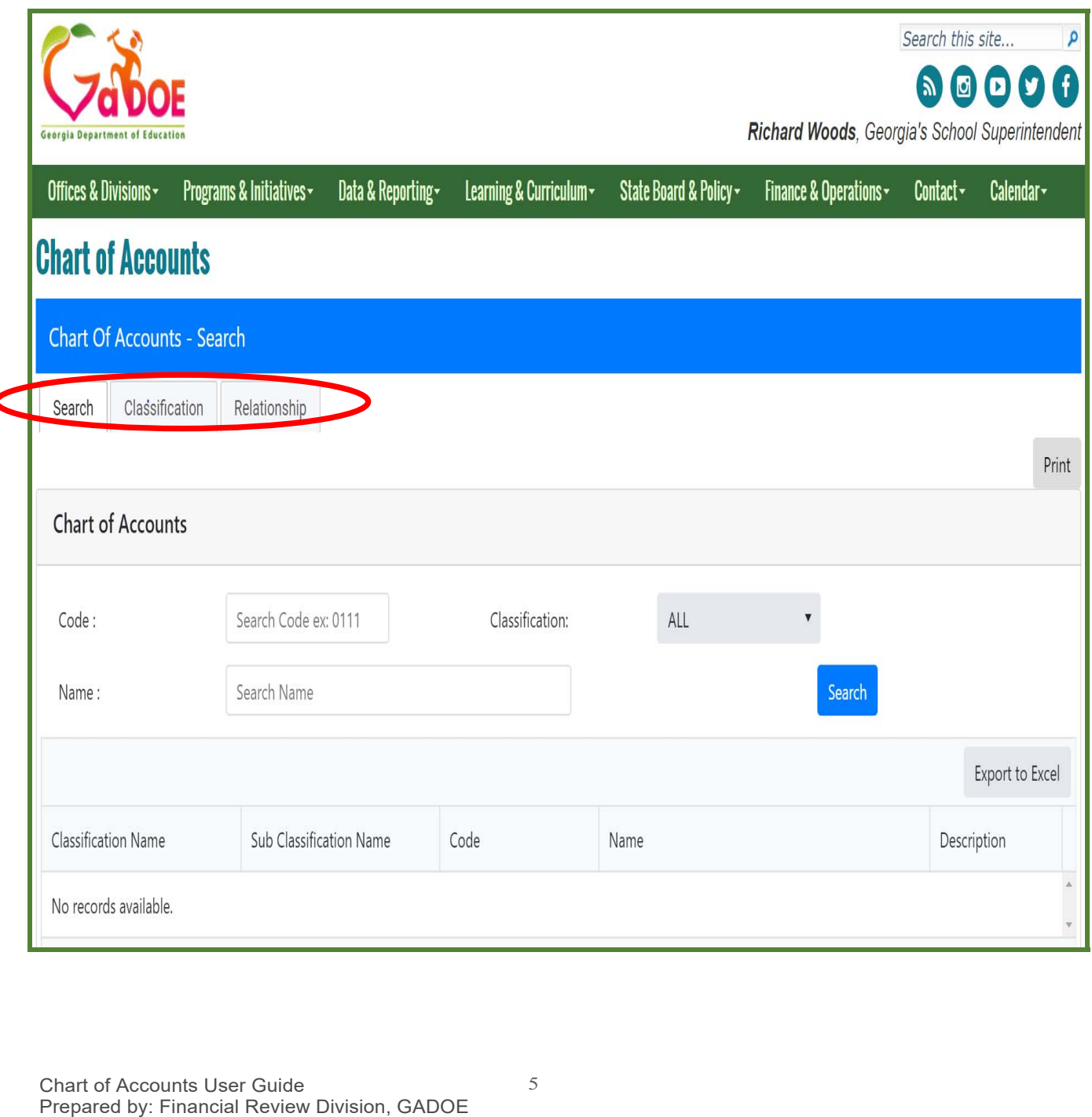

### **CHART OF ACCOUNTS**

**I. SEARCH Tab** 

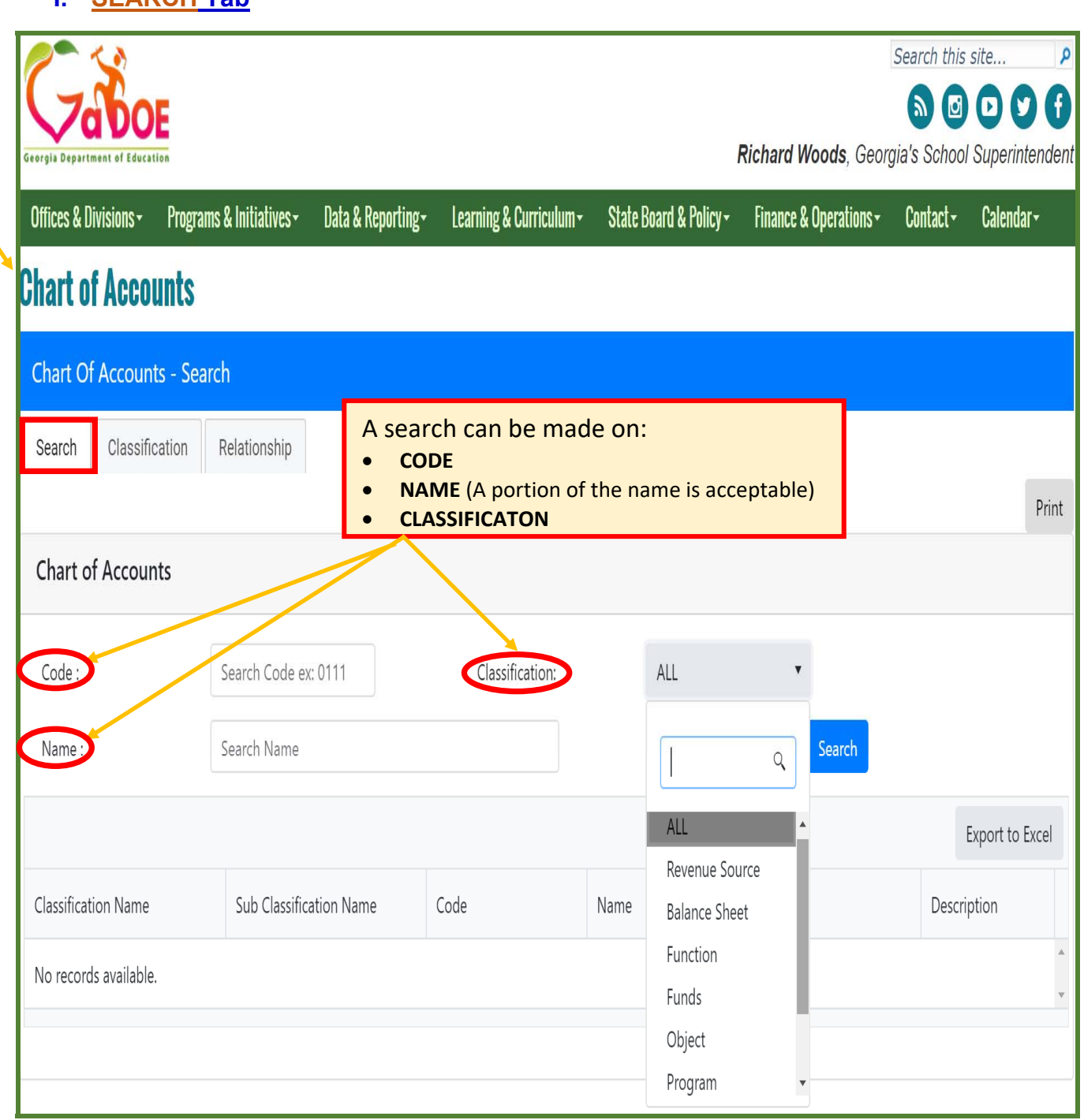

#### **SEARCH Tab > CODE**

Searches on '**Code**' will provide every account number classification (Fund, Function, Object, Revenue, etc.) that includes the code number searched. The example below displays a search on Code for the number *610***:** 

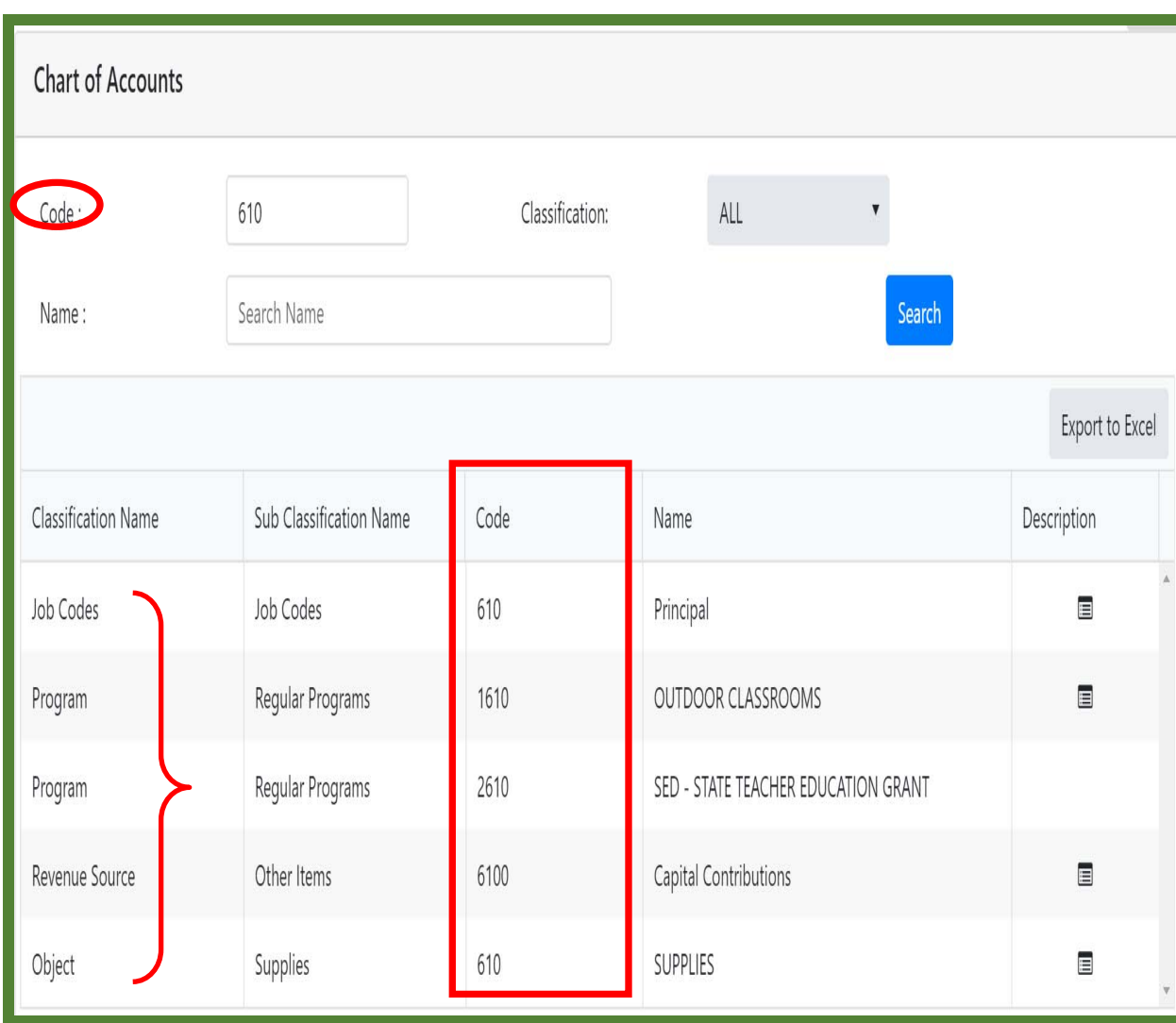

#### **SEARCH Tab > NAME**

Searches on '**Name**' will provide every account number classification (Fund, Function, Object, Revenue, etc.) that includes all or a portion of the name for the account searched. The example below displays a search on Name for the word '*Instruction*':

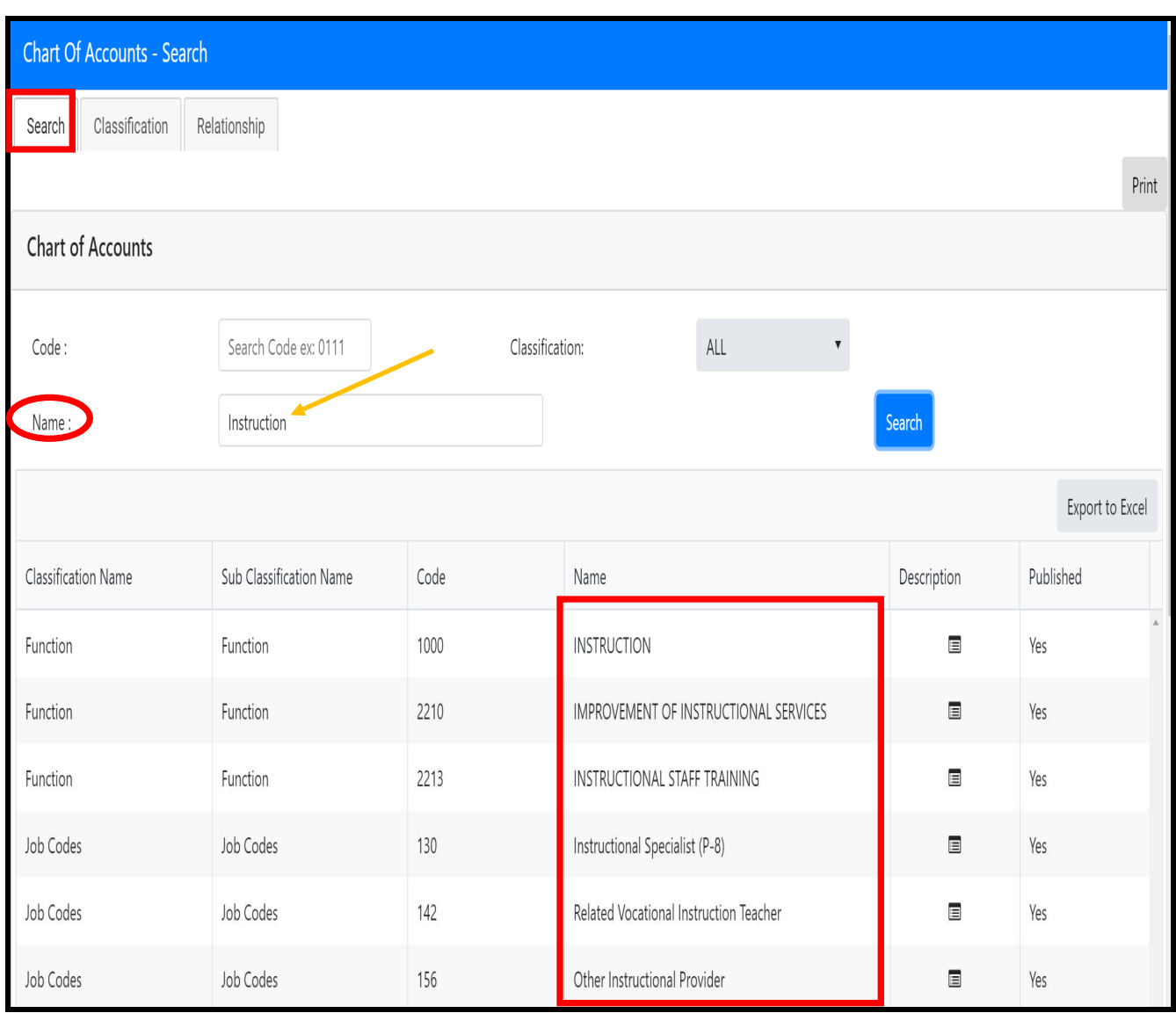

#### **SEARCH Tab > CLASSIFICATION**

Searches on '**Classification**' will allow users to select specified classifications to search, (i.e. Fund, Function, Object, Revenue, etc.). Or if '*ALL > Search* is selected, every code classification in the LUA Chart of Accounts will display.

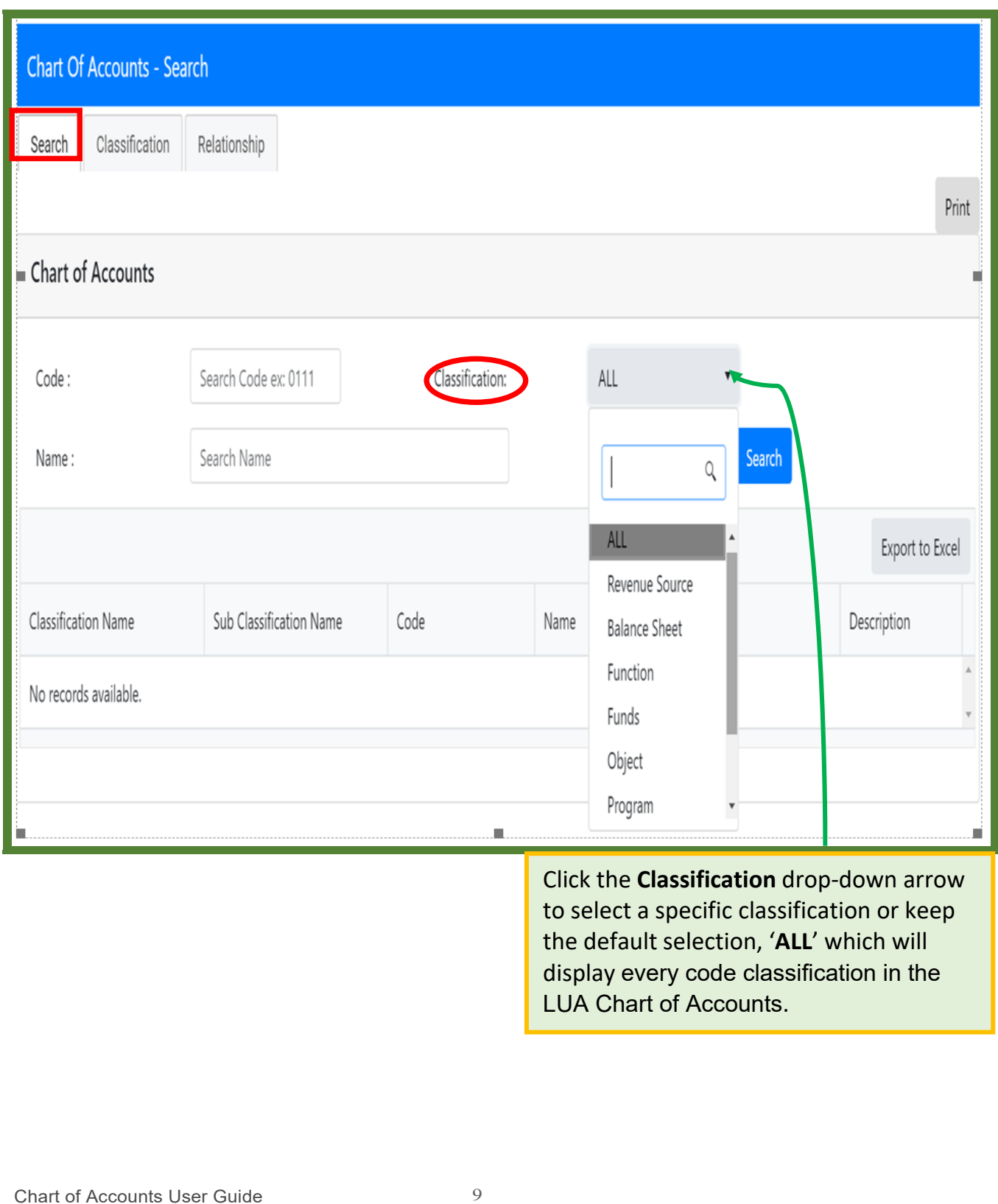

#### **CHART OF ACCOUNTS**

#### **II. CLASSIFICATION Tab**

The "**Classification**' tab functions like the '**Search > Classification'** selection on the previous page. However, this tab search requires the selection of one specific classification category at a time.

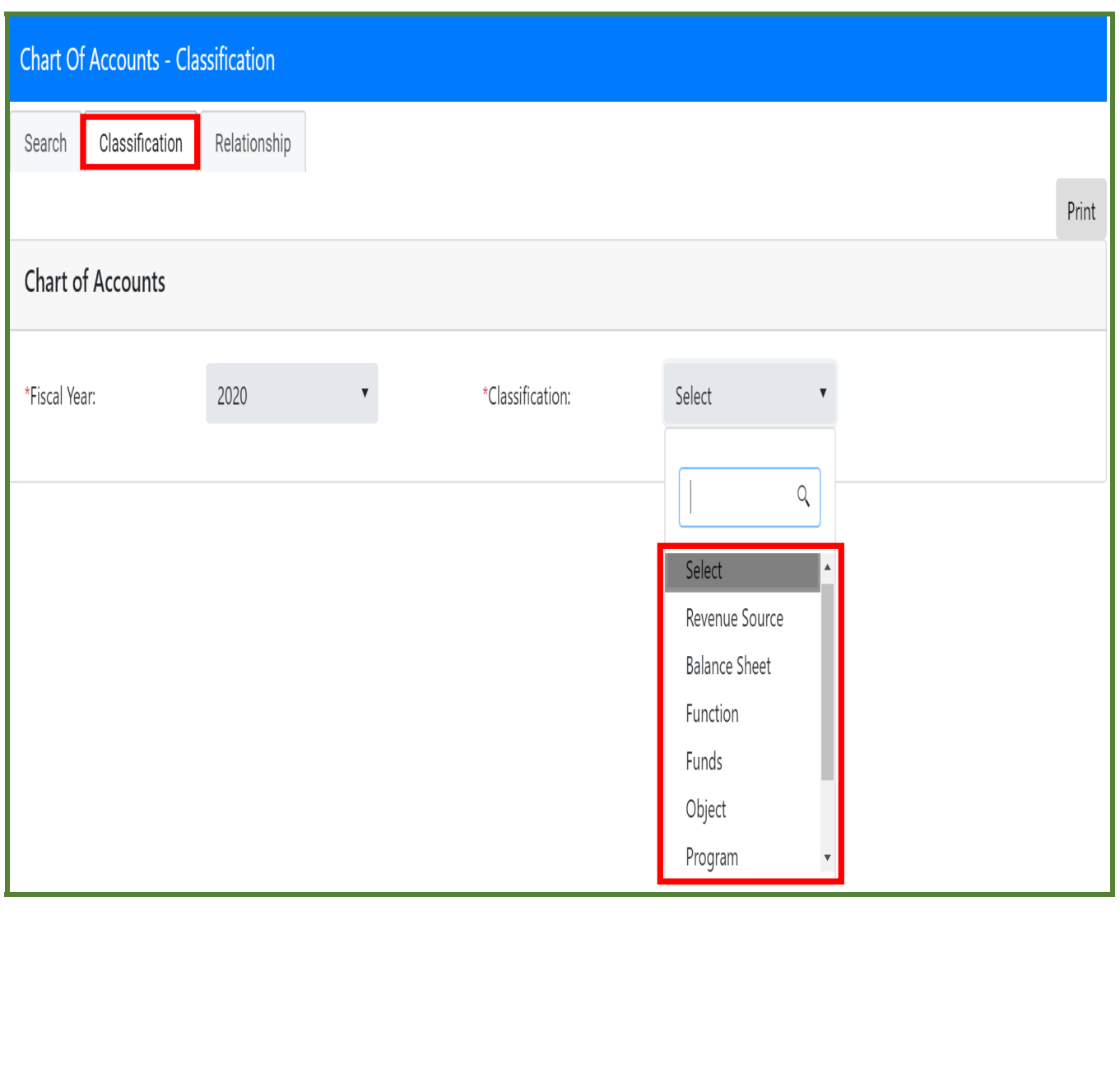

#### **II. CLASSIFICATION Tab,** *continued* – Drill Downs and 'Expand All'

Once a **Classification** is selected, every category in the code will be dislayed. For this example, '**Object**' was selected from the Classification, drill-down menu. In addition, each code in the Classification categories can be further drilled down to view the details, descriptions, definitions, etc. related to each code (see next page).

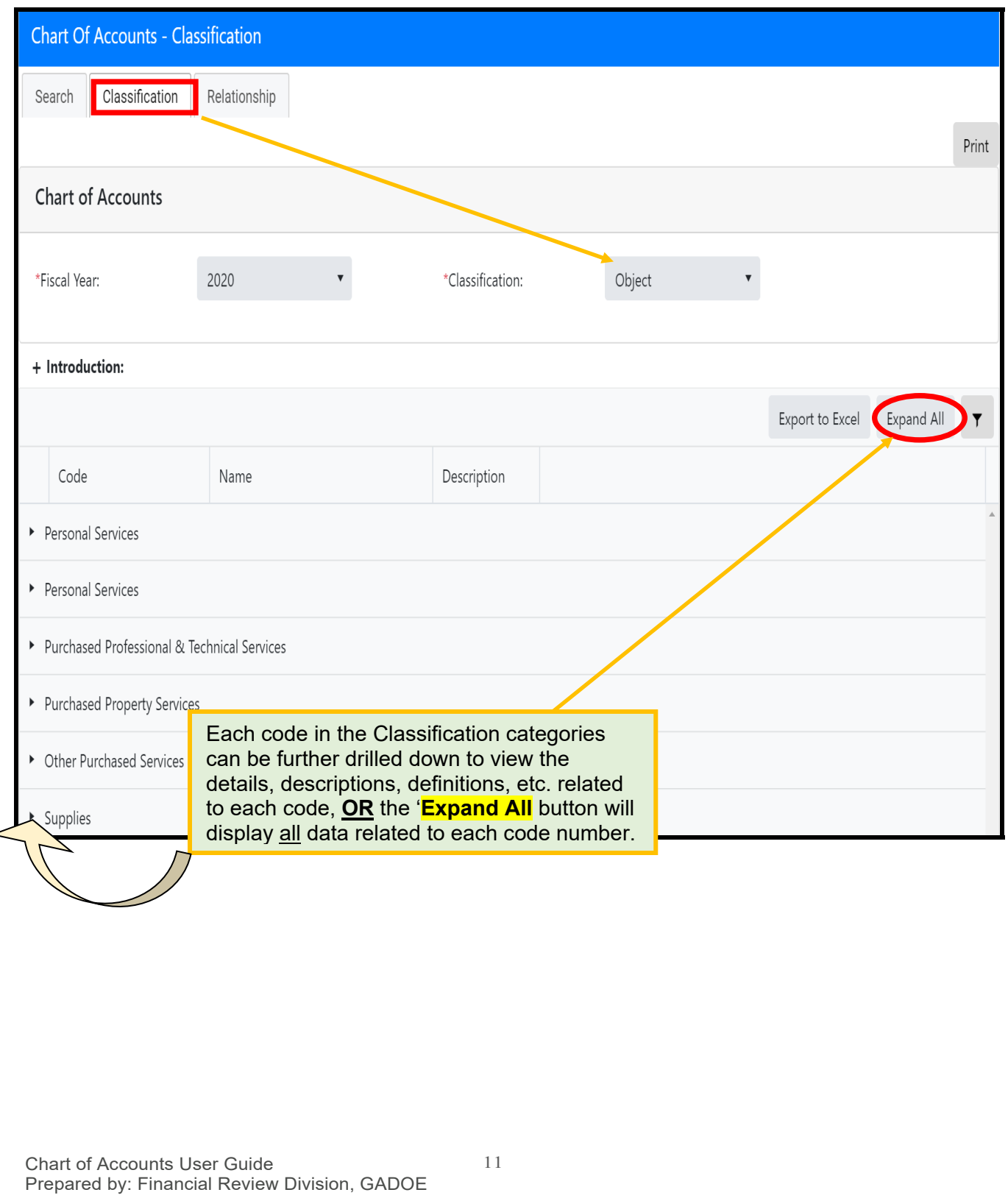

#### **II. CLASSIFICATION Tab,** *continued* – 'Expand All' and 'View'

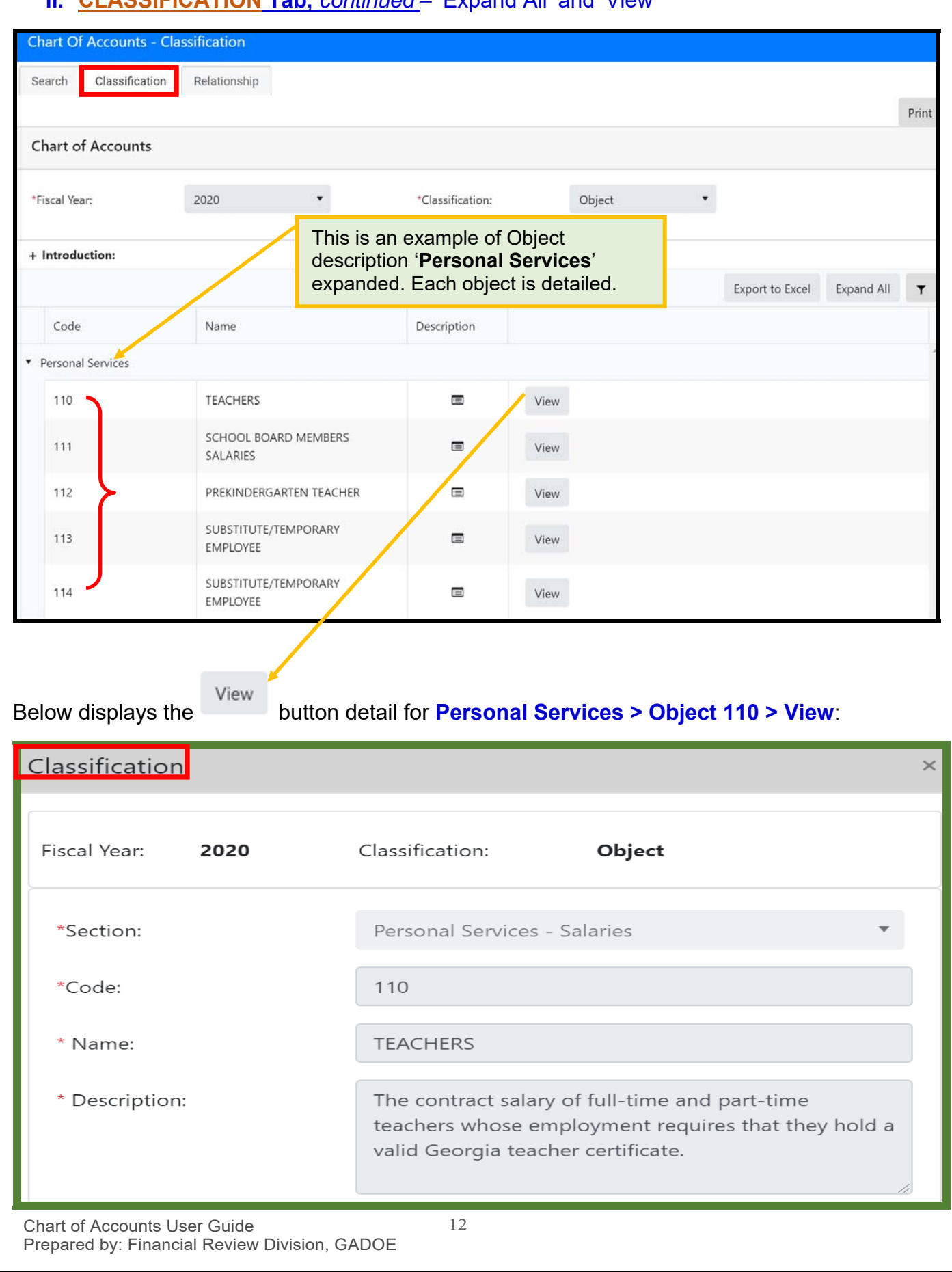

# **II. CLASSIFICATION Tab,** *continued* – 'Introduction'

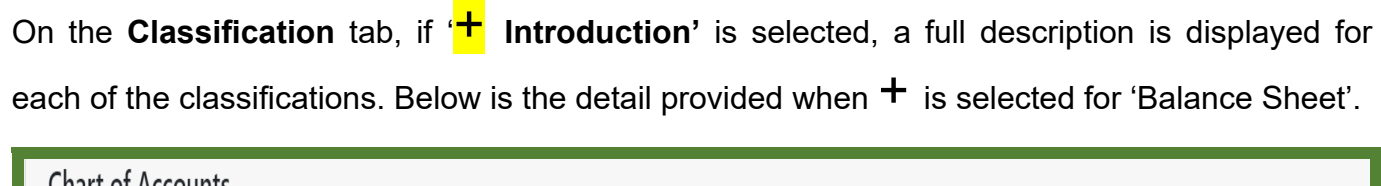

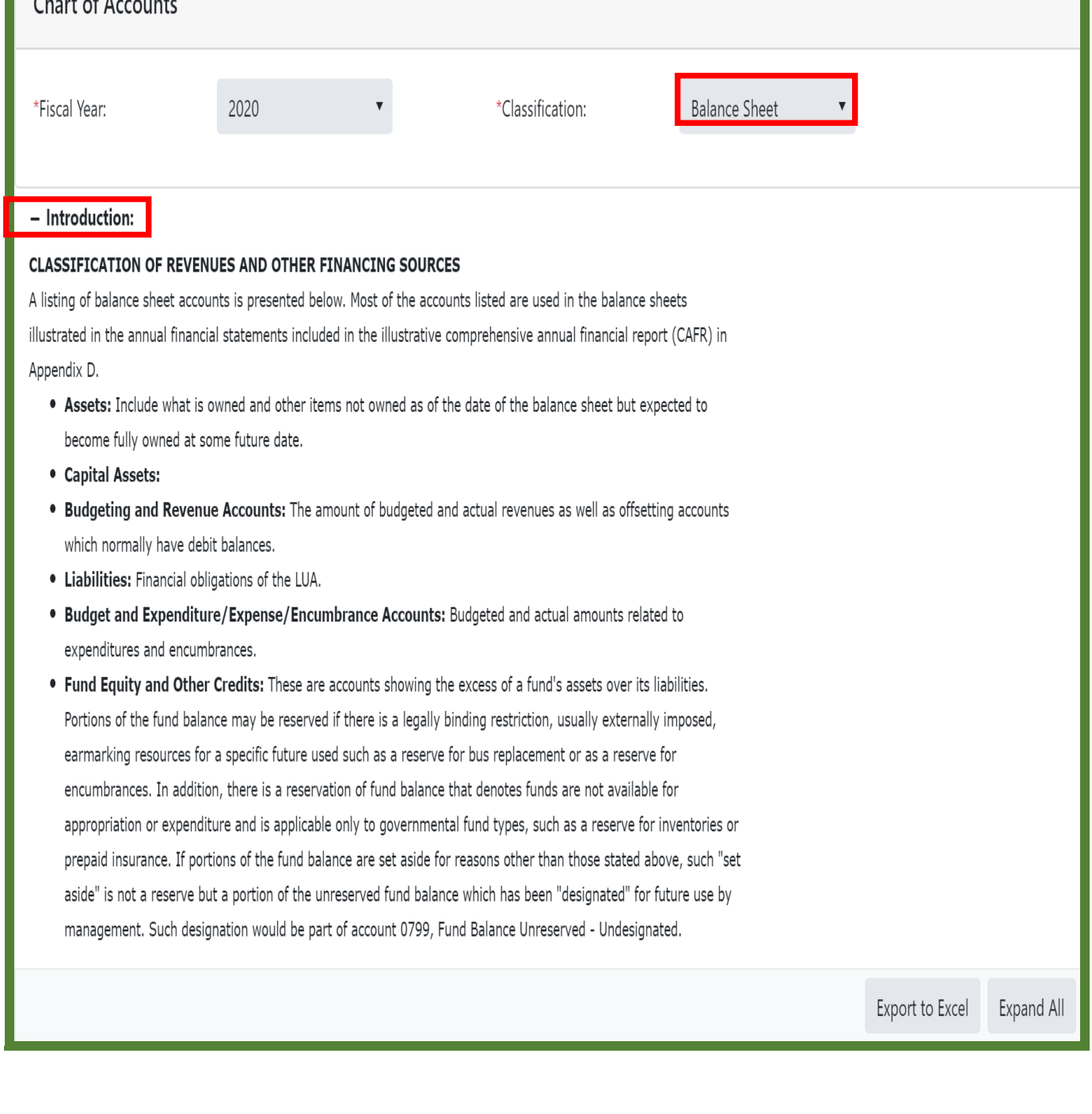

#### **CHART OF ACCOUNTS**

#### **III. RELATIONSHIP Tab**

The **Relationship** tab provides valid code relationship combinations for the following code groups:

- **Function Object**
- **Function Program**
- **Fund Program**
- **Object Subobject**
- **Object Job Codes**

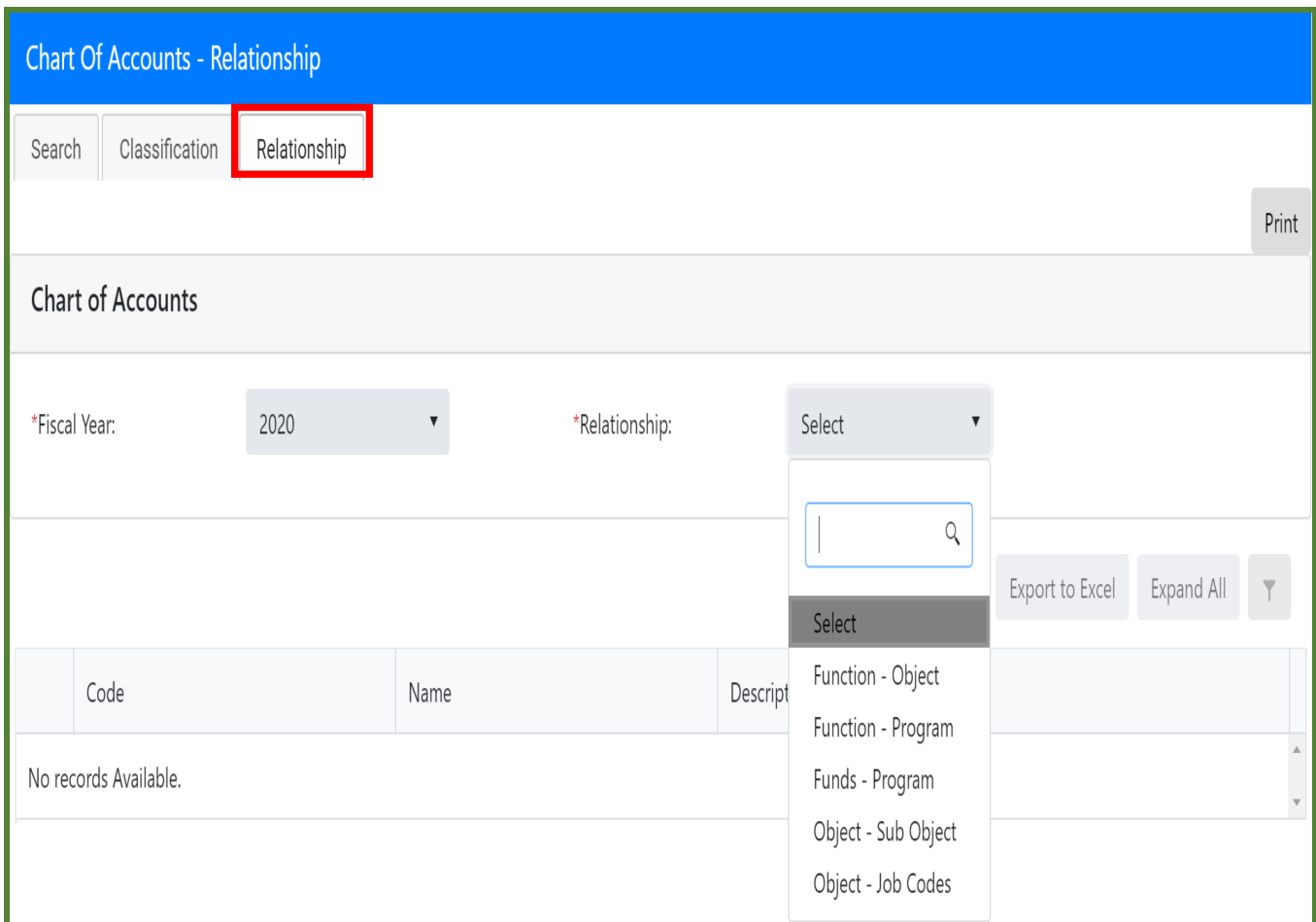

#### **III. RELATIONSHIP Tab,** *continued*

Below is an example of the data derived from '**Function – Object**' selection.

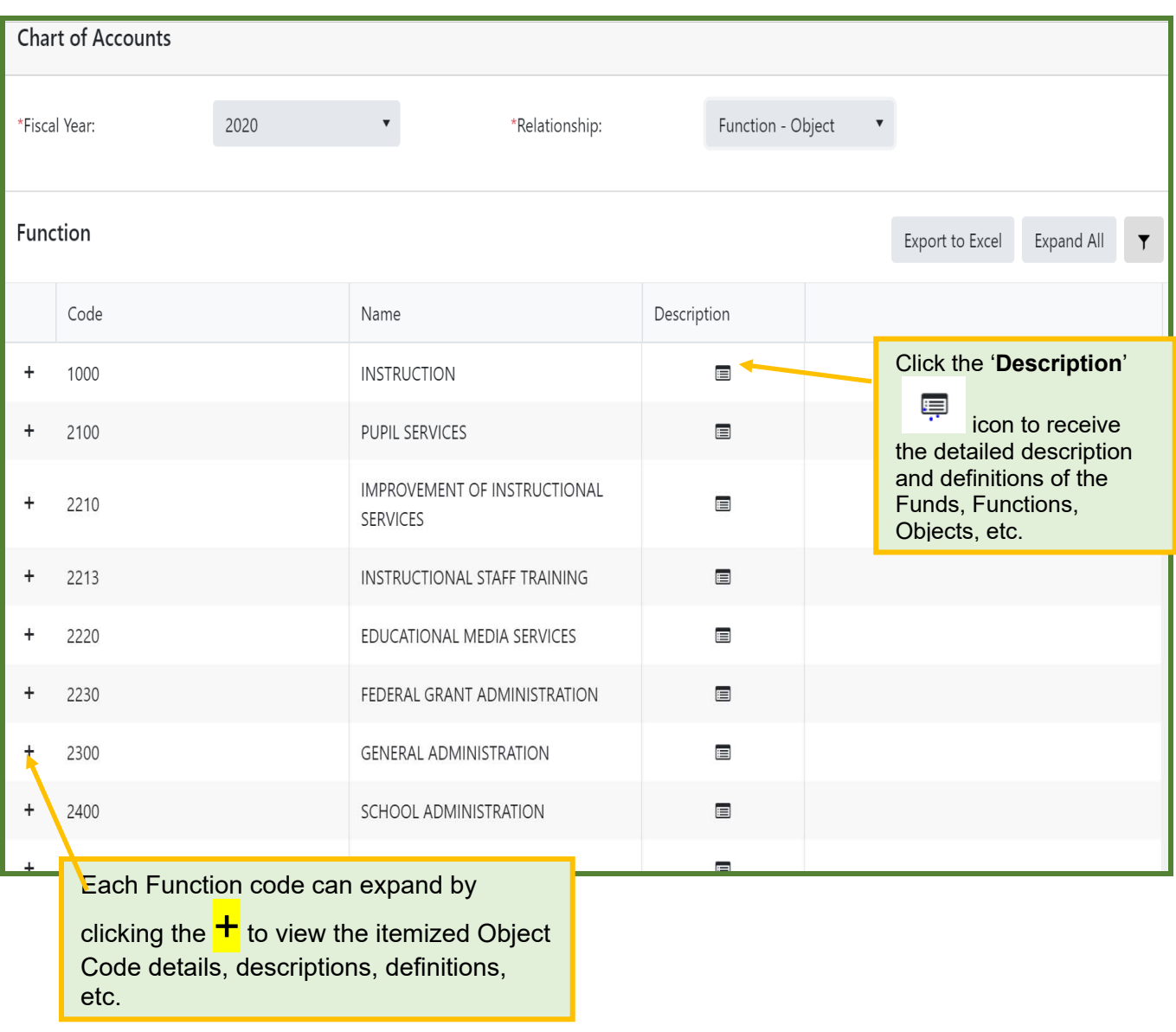

#### **Other Features:**

#### **CHART OF ACCOUNTS – Filter**

The 'Classification and Relationship' tabs feature a filter **T** selection that allows users to quickly search for a topic. Below shows the filter on 'Function-Object in the Relationship tab.

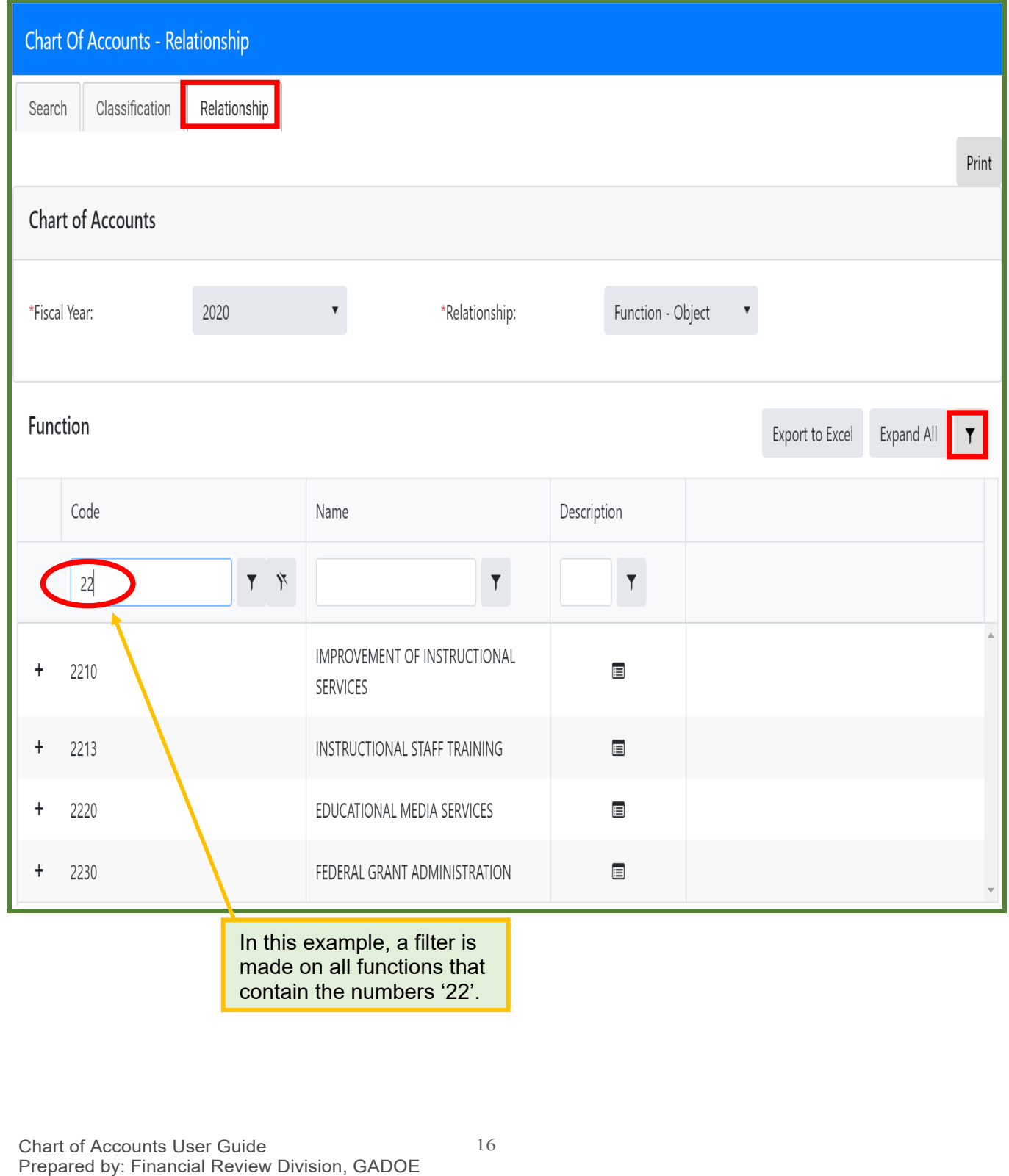

#### **Other Features:**

#### **CHART OF ACCOUNTS – Description**

The 'Search, Classification, and Relationship' tabs include a Description icon that will provide the detailed description/definition for the category and classification selected. Below shows the example following:

- A search in Code for any classification with the number 610.
- The number 610 is included under the **Classification Names** for Job Codes, Program Revenue Source, and Object.

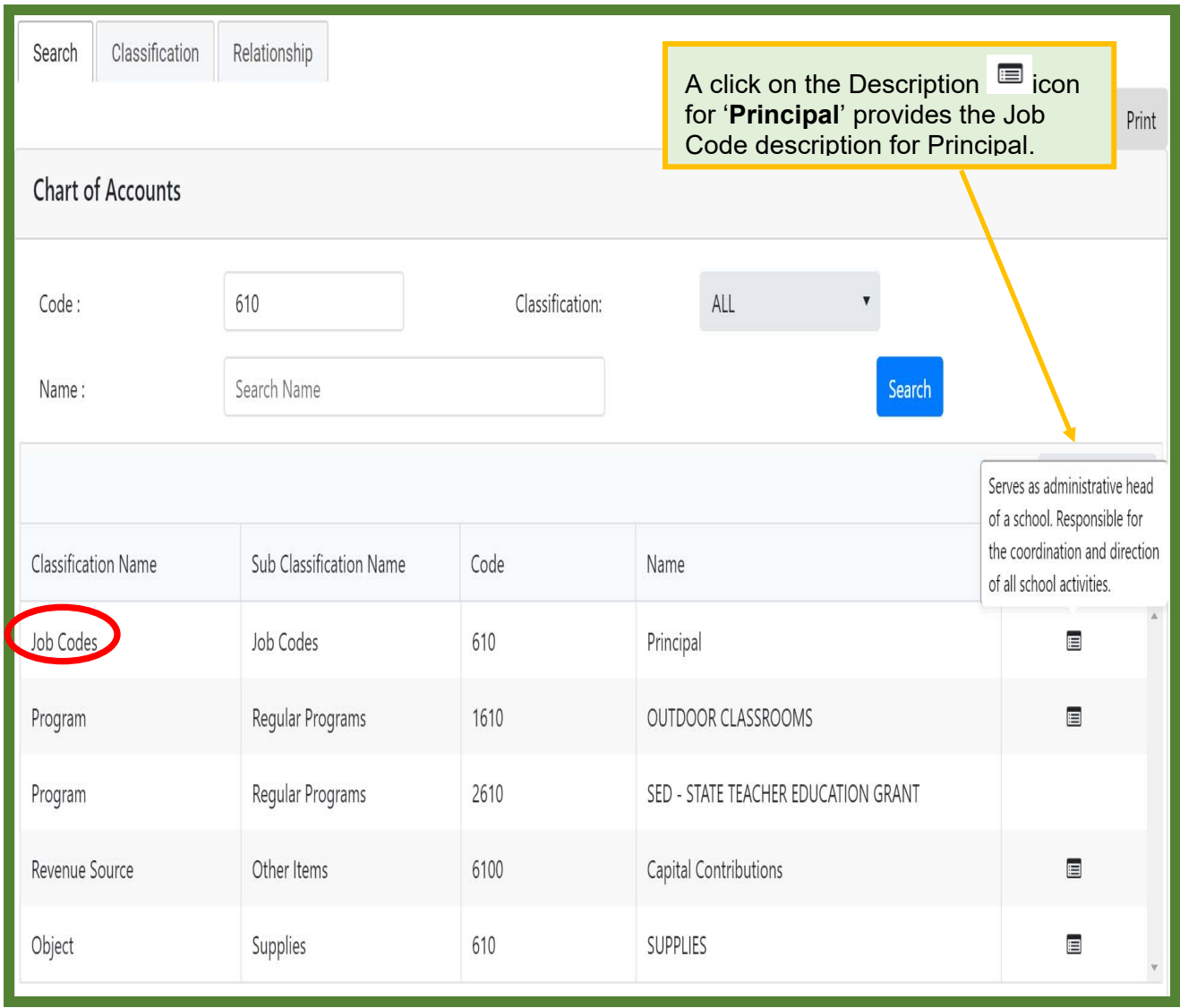

#### **Other Features:**

#### **CHART OF ACCOUNTS – Export to Excel**

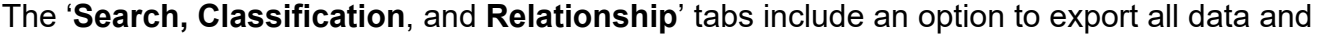

results to an Excel worksheet . Export to Excel

The example below displays 'Export to Excel' for **Classification** > **Revenue Source,** and a portion of the Excel export results.

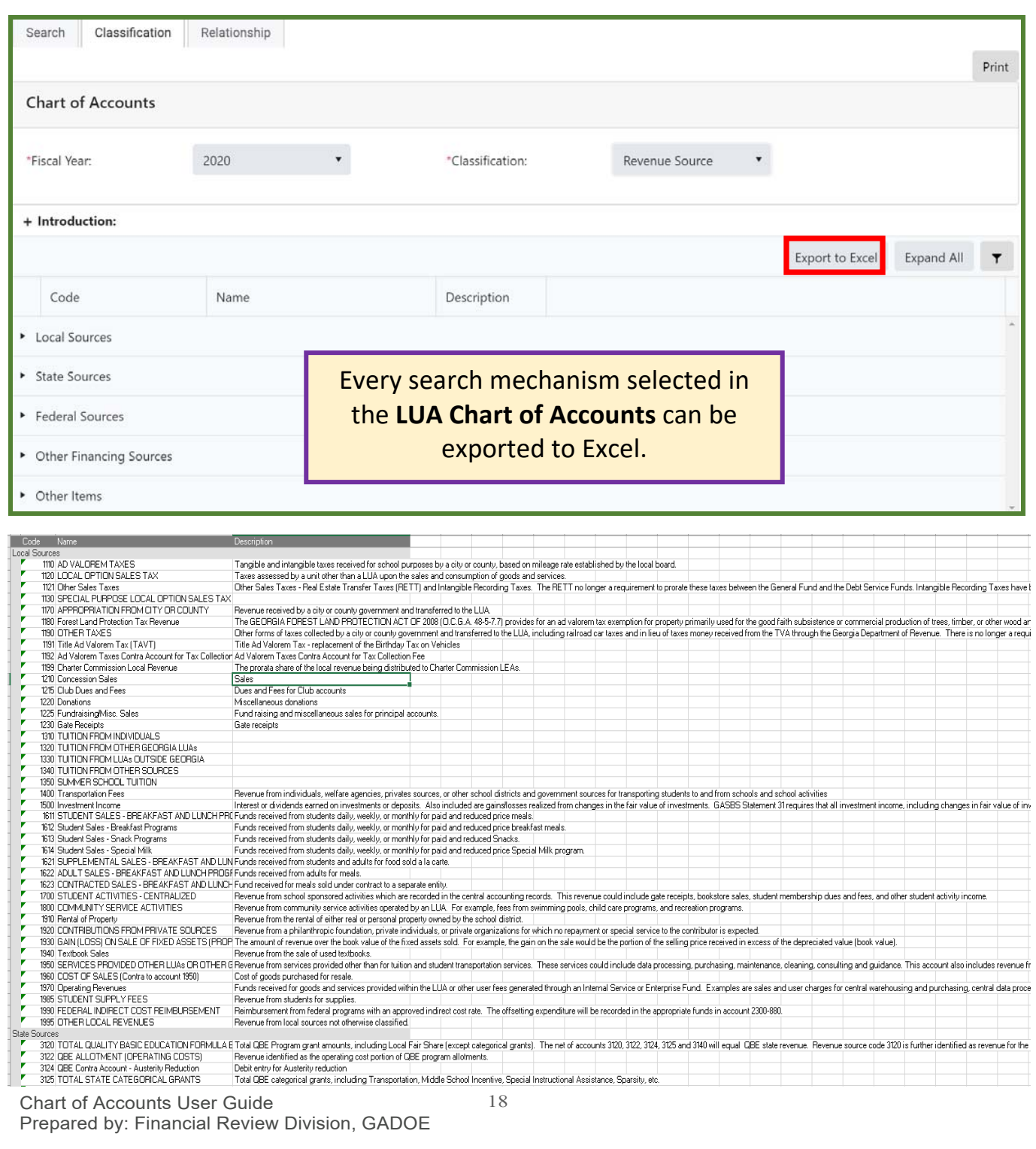

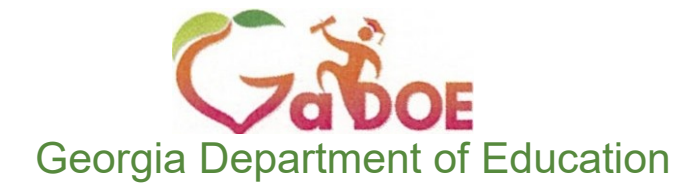

#### **Financial Review Division Contact Information**

#### **Amy Rowell, CPA CGFM**

Georgia Dept. of Education Financial Review Division 1652 Twin Towers East 205 Jesse Hill Jr. Drive SE Atlanta, GA 30334 (404) 656-6754 □ arowell@doe.k12.ga.us

Chart of Accounts User Guide Prepared by: Financial Review Division, GADOE